# LIMITED-PURCHASE-CHECK

# **P O S I T I V E – PA Y**

#### **Purpose**:

- $\circ$  Report checks to the bank as they are issued by the buying departments. (An issue is a check that is prepared by the Custodian and is released to the Payee. A check that has been prepared, yet remains in the custody of the Custodian is not an issue.)
- $\circ$ Will help to deter fraud – The bank will compare the information that we provide against the checks that are clearing. The University will resolve bank items and University issues that do not agree. If a payee shows up at a Wells Fargo teller window with an LPC that has not been recorded by the buying department, the teller will notify Accounts Payable and we must decide to accept or deny the payment. If the payee is a depositor at Wells, the check will clear as usual if the department has recorded the issue in this system.
- $\circ$ Timelier bank reconciliation. Most of the checks that clear the bank will agree with the checks that appear on the positive pay system.

#### **Access**:

- A User who logs into this system must first be authenticated through the CIS (Campus Information System) portal.
- ○The Custodian's UNID must be related to the checks in the Check Range.
- $\circ$ All saved changes will carry the User's UNID.

#### **Features**:

The User can do the following tasks in this system:

- **1. Maintain checks** 
	- Enter or Spoil checks that have not been previously issued
	- $\circ$ Update information on a check that has not been reported to the bank.
	- Undo or clear all information on a check that has not been reported to the bank.
- **2. Void checks** 
	- Void checks that have been reported to the bank. (This process can be "**Undo**ne" before the positive pay file is sent to the bank.)
- **3. Display Checks** 
	- Display a list of checks that have been reported to the bank. This list can be exported into Excel format.

**To start**: Select "**LPC Positive Pay**" under "**PROCESSING**" / Administrative Financials on the CIS page. The following screen will appear:

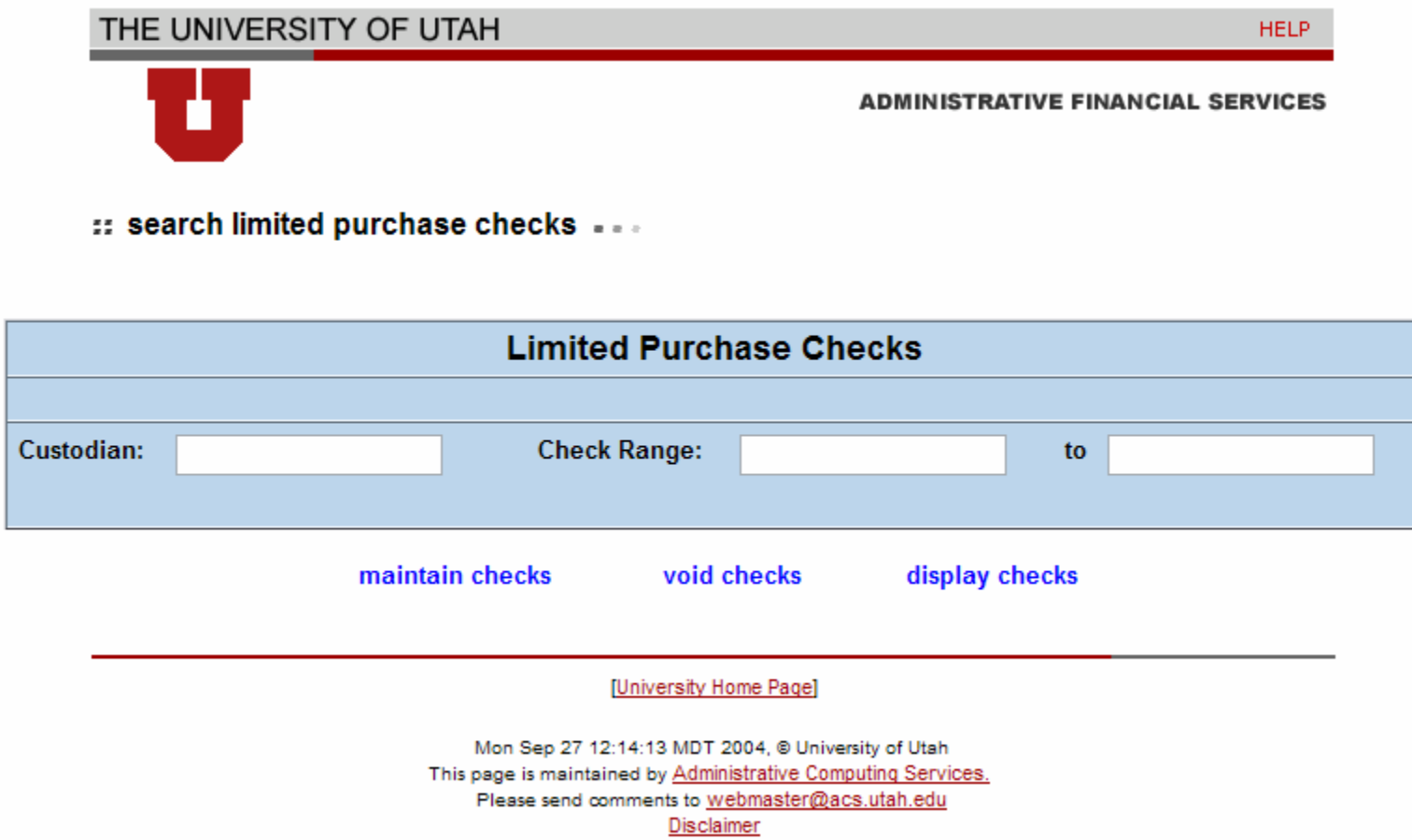

Enter the Custodian's UNID, the beginning check number, and the ending number. **Note** that any check range can be entered including the same check number in both beginning and ending numbers, but only checks that belong to the Custodian can be entered or modified. The following error message will appear if the number on the right is smaller than the check on the left:

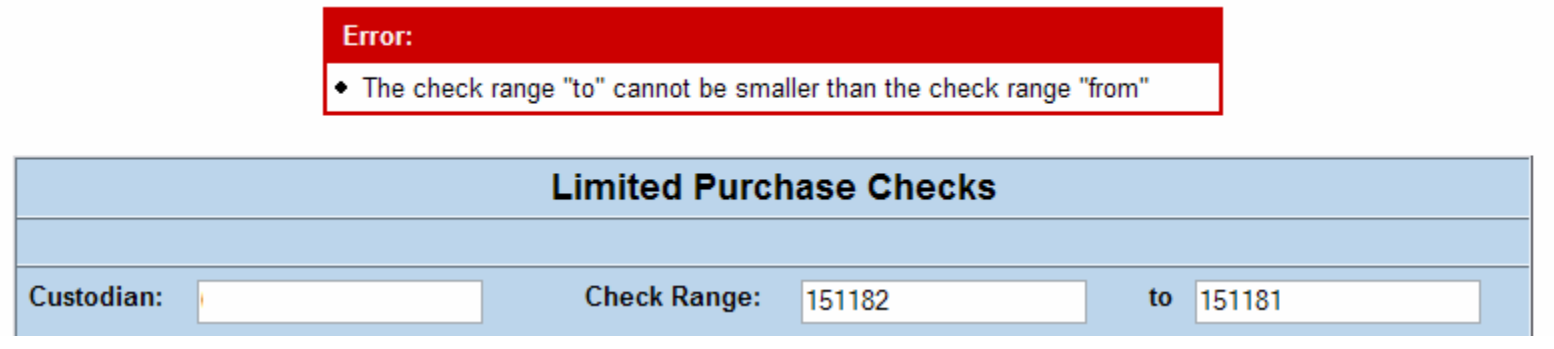

If the check or check range does not include any checks that belong to the Custodian, the system will display this error message:

### Error:

• The report has no checks based on your criteria.

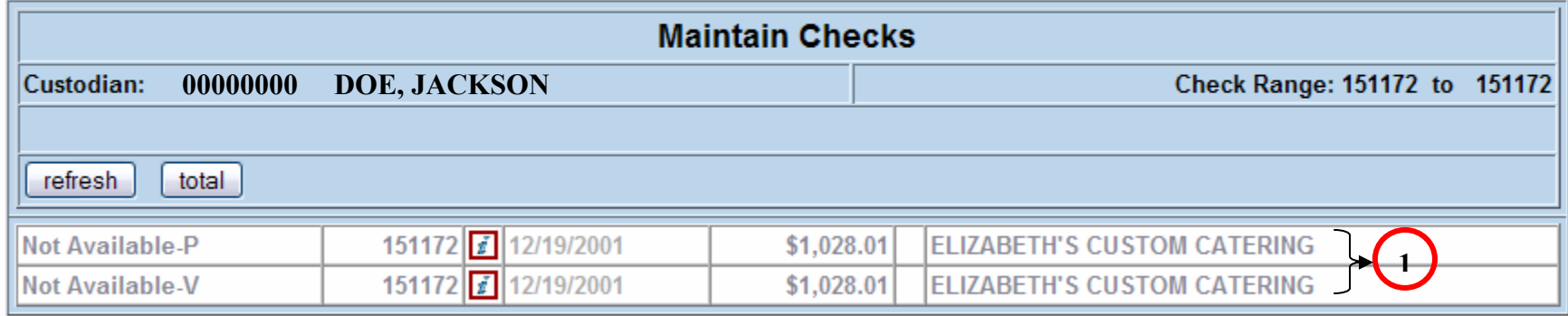

#### new search void checks display checks

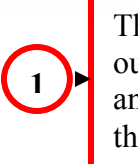

These checks are grayed out because they belong to another Custodian. Thus they cannot be modified.

#### **MAINTAIN CHECKS**

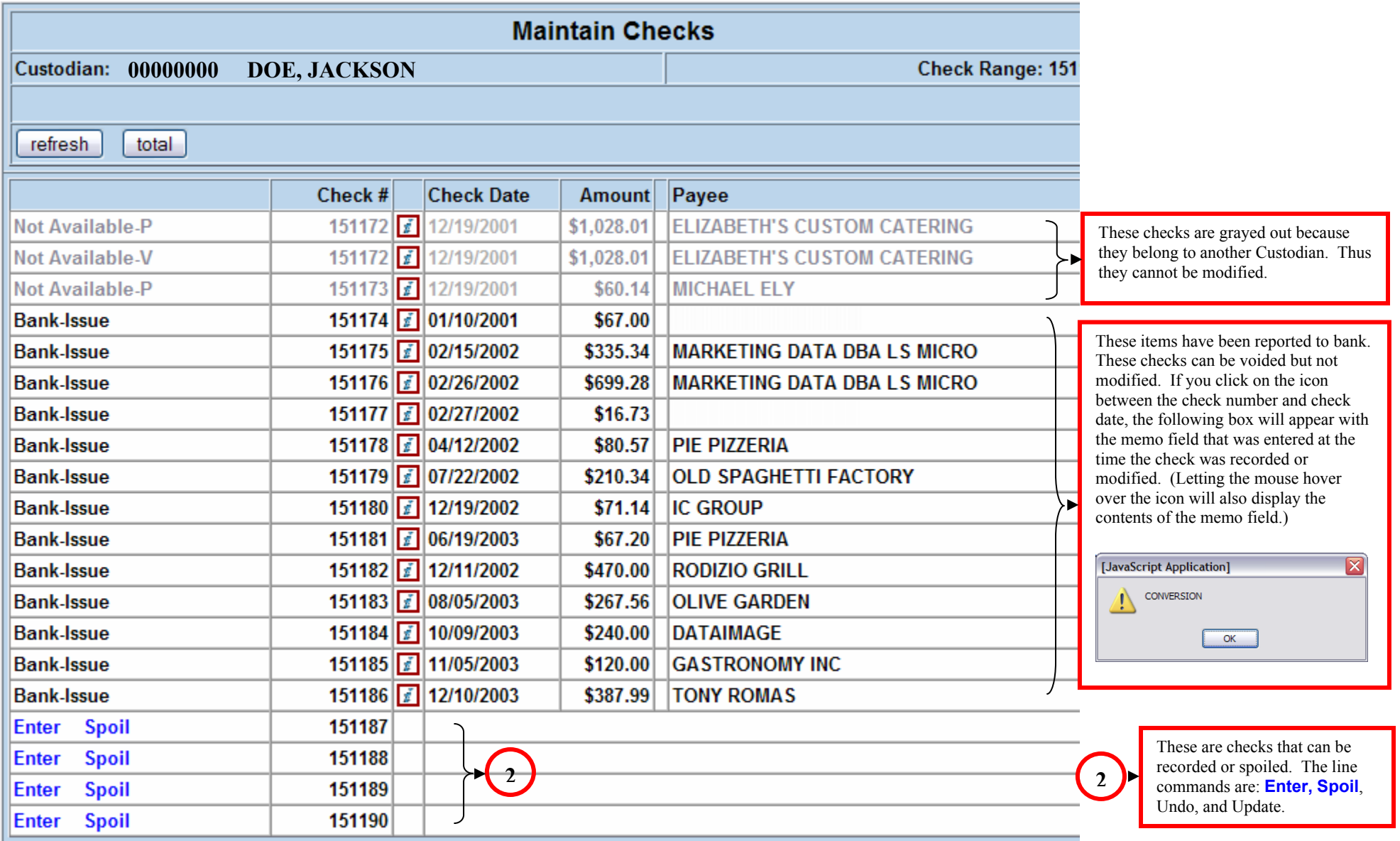

#### new search void checks display checks

- $\circ$ Clicking on "**new search**" will clear the screen and go back to the opening screen.
- $\circ$ Clicking on "**void checks**" will display a page with the checks that are available for canceling.
- $\circ$ "**display checks**" will list the checks that have been reported to the bank and belong to the Custodian.
- $\circ$ See the discussion below for an explanation of the  $\frac{d}{dx}$  **" e "**  $\frac{d}{dx}$  **"**  $\frac{d}{dx}$  **"**  $\frac{d}{dx}$  **"**  $\frac{d}{dx}$  **"**  $\frac{d}{dx}$  **"**  $\frac{d}{dx}$  **"**  $\frac{d}{dx}$  **"**  $\frac{d}{dx}$  **"**  $\frac{d}{dx}$  **"**  $\frac{d}{dx}$  **"**  $\frac{d}{dx}$

#### **ENTER**

**Example:** The Custodian prepared check numbered 151187 last week payable to OfficeMax, and gave it to an Office Assistant to shop for supplies. Click on "Enter" next to 151187 to enter the check information. The next display will look like this:

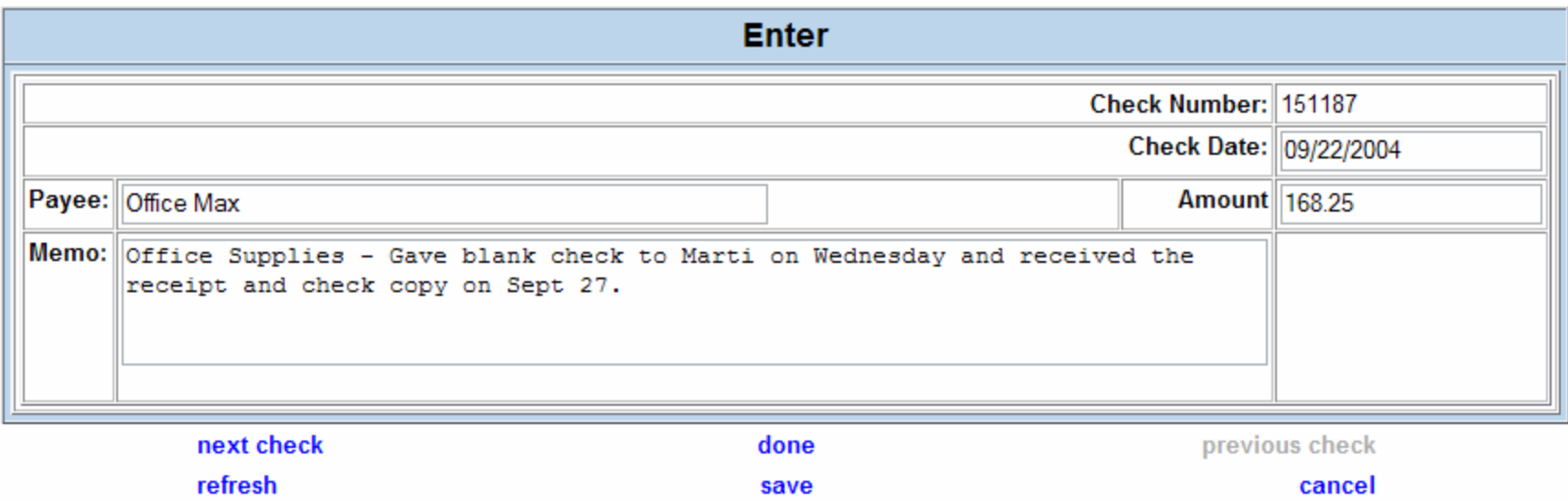

The Check Date defaults to today, but it can be changed to any date between six months ago and a year into the future. If the date is more than six months ago, the system will return this message:

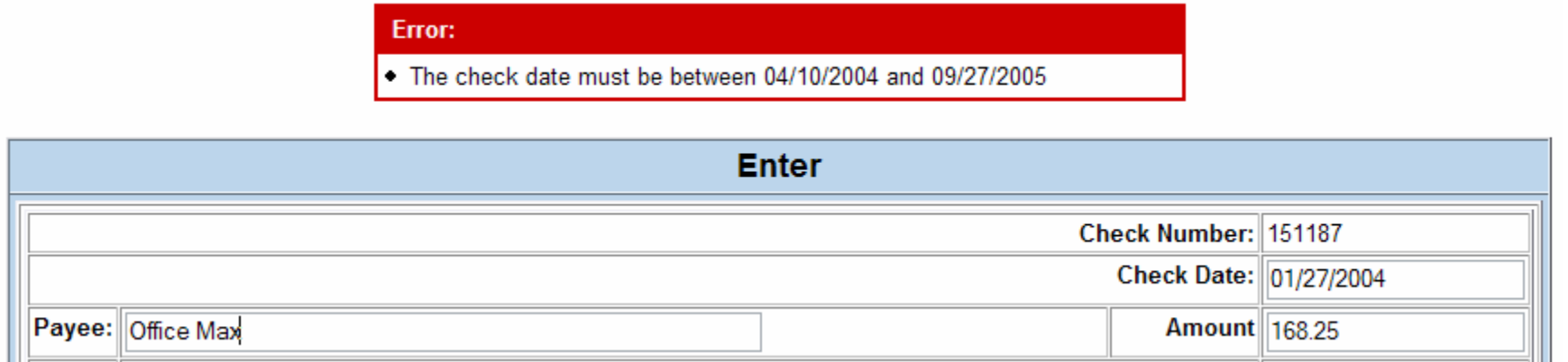

A similar message appears for days that are more than one year into the future. **Be careful with dates, because they will affect the timeliness of reporting issues to the bank.**

The following options are available after data entry is complete:

- $\circ$  It is important to notice that on the data entry screen above that the "previous check" selection is not available. That is because check numbered 151187 has already been reported to the bank and is not available to edit. Otherwise, "previous check" would appear like the other options, and upon selection the system would display check numbered 151186 if it was empty or available for edit.
- $\circ$  Click on "**next check**" to clear the screen and enter check number 151188. If you want to instead go to 151189, another click on "**next check**" will display the following message:

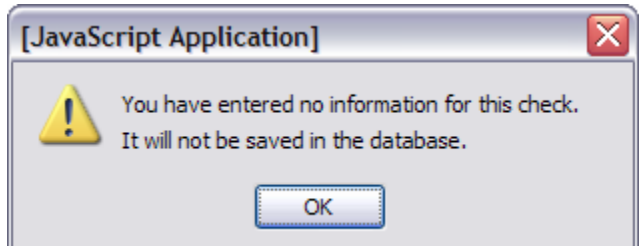

- After selecting "OK" the system will display check numbered 151189 (even if the check is available to edit). If check numbered 151189 is also blank and "**done**" or "**save**" is selected instead of entering data, the same error message will appear.
- $\circ$ "**refresh**" will repaint the screen with current data entry. This is especially important if a change is made to the date.
- $\circ$ "**done**" will save the data entry and will go back to the "Maintain Checks" screen.
- The Check Date, Payee, and Amount fields must be complete or the system will not save the data entry. Selecting "**save**" will save the data entry, but will not navigate to another window.
- $\circ$ Click on "**cancel**" to ignore everything and return to "Maintain Checks" screen.

Dating the check with a date other than today has the following effect:

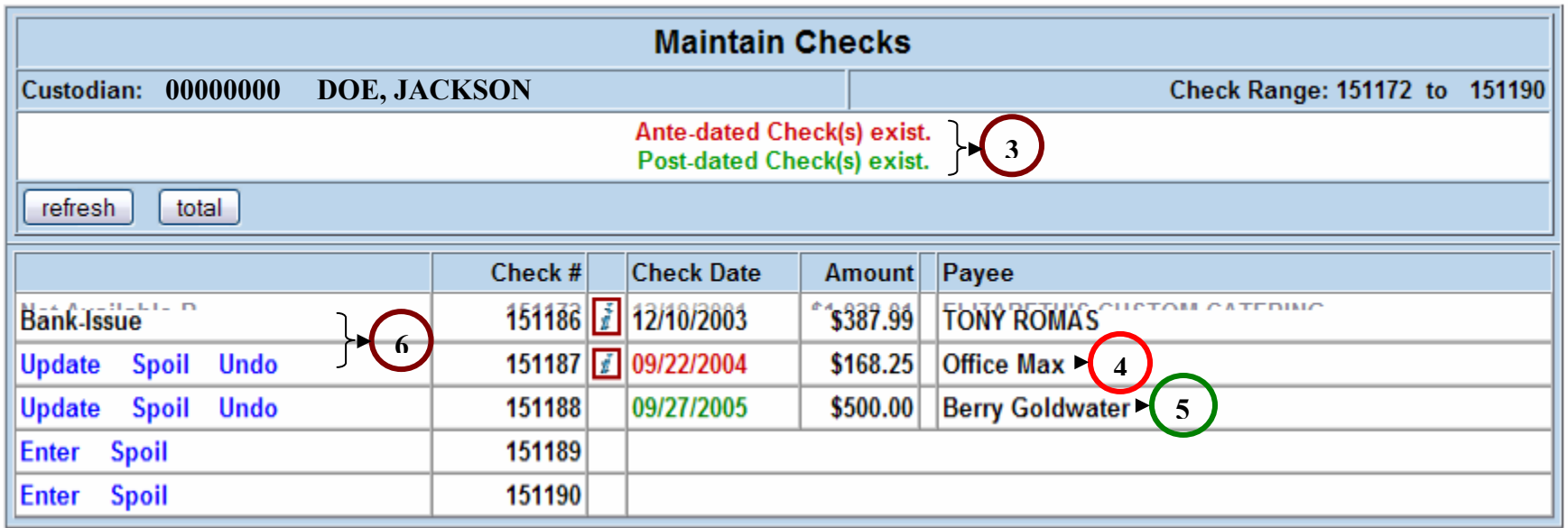

**6**

Check numbered 151187 is dated before today so it is ante-dated or **RED**. Check numbered 151188 is dated after today so it is post-dated in **GREEN**. **This warning will appear when one or both of these conditions exist.**

This check will be sent to the bank with the next transmittal.

Since this check is dated after today, the information will not be sent to the bank until September 27, 2005.

**3**

**4**

**5**

Any check can be spoiled before the check information is sent to the bank. A check is spoiled when it is damaged, outdated or un-usable. A spoiled check will not be sent to the bank, because it is not in circulation.

If the check is lost, you must submit a "Stop Payment" request to Accounts Payable. A part of our business process will record the stop payment order with the bank, and we will void the check after we receive the stop payment confirmation. You will be notified if the check has already cleared the bank.

Once the check has been sent to the bank, the only way to affect the check is to "Void" the check. Checks that are returned by the Post Office as undeliverable, or returned by the vendor because they are damaged or the vendor wants to donate the money, or were issued for the wrong amount, or issued to the wrong payee are examples of checks that should be voided. Only checks marked as "**Bank-Issue**" can be voided. **Do not void a check unless you have the physical check. Use the "Stop Payment" process above to void checks that are not in your possession. Do not take the vendor's word that the check has never been cashed.**

**Note:** A "**Bank-Issue**" that is more than six months old from Today's date cannot be marked as void on this system. These checks are "Stale Dated" items because they are beyond the six month grace period on the face of the check. Contact Accounts Payable to void these checks.

**Today's** data entry can be undone with the **Undo** command. This includes a Bank-Issue that has been voided.

The **Update** command allows the user to change information that was entered today.

Once the check information is submitted to the bank, the **Update**, **Spoil**, and **Undo** commands will no longer be available. The term "**Bank-Issue**" will replace the blue commands.

#### **UNDO EXISTING DATA ENTRY**

#### **CAUTION: Selecting Undo will permanently delete information. There is no recovery method.**

**Note: Undo** is not available once the check information has been sent to the bank.

**Example**: Now consider that you are looking at today's data entry and discover that you did not create check numbered 151188 to Berry, but instead issued 151189. Selecting "**Undo**" will clear the information for check numbered 151188, but you must select "**Enter**" on line 151189 to reenter the information. After "**Undo**":

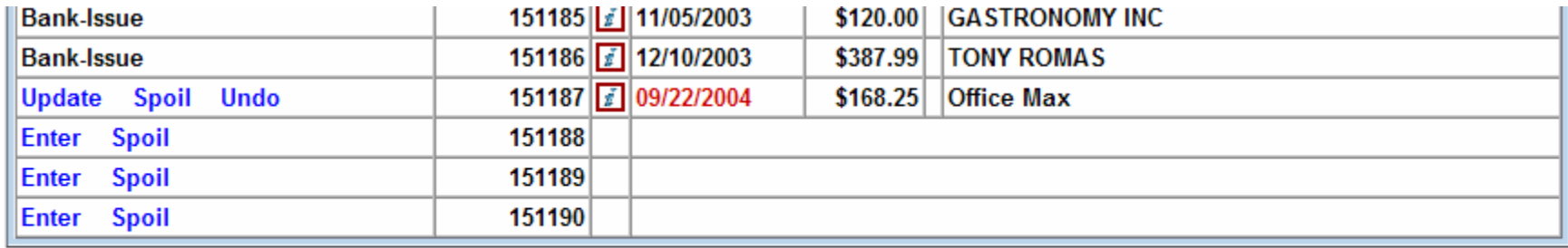

#### new search void checks display checks

After the check has been re-recorded to check numbered 151189:

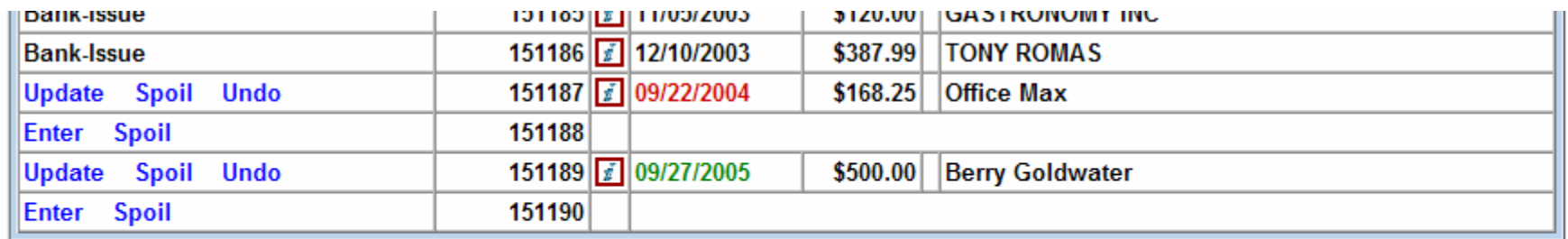

new search void checks display checks

#### **UPDATING A CHECK**

**Note:** Update is not available once the check information has been sent to the bank.

**Example**: An audit of check numbered 151187 revealed that the check was not made out to Office Max, but the Office Assistant instead took it to Office Depot. Selecting "**Update**" will open the "Update Check" screen and allow a change to any of the fields.

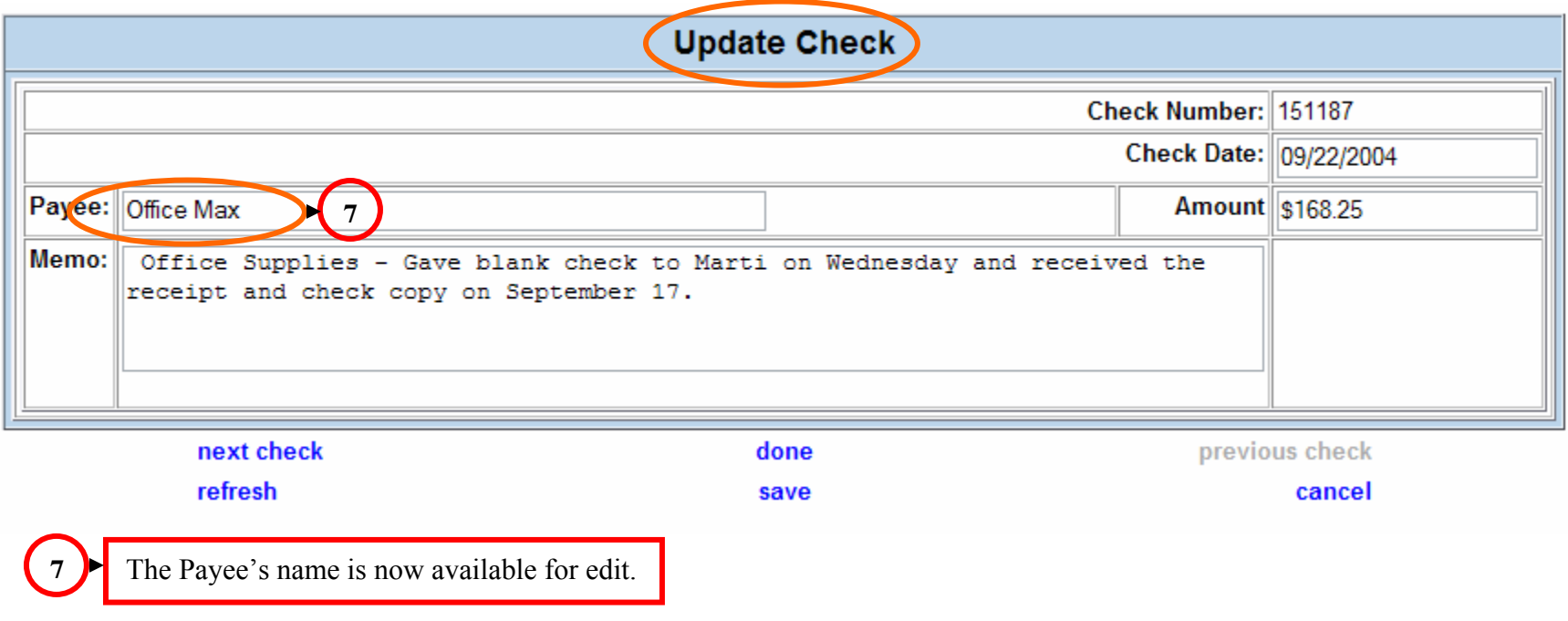

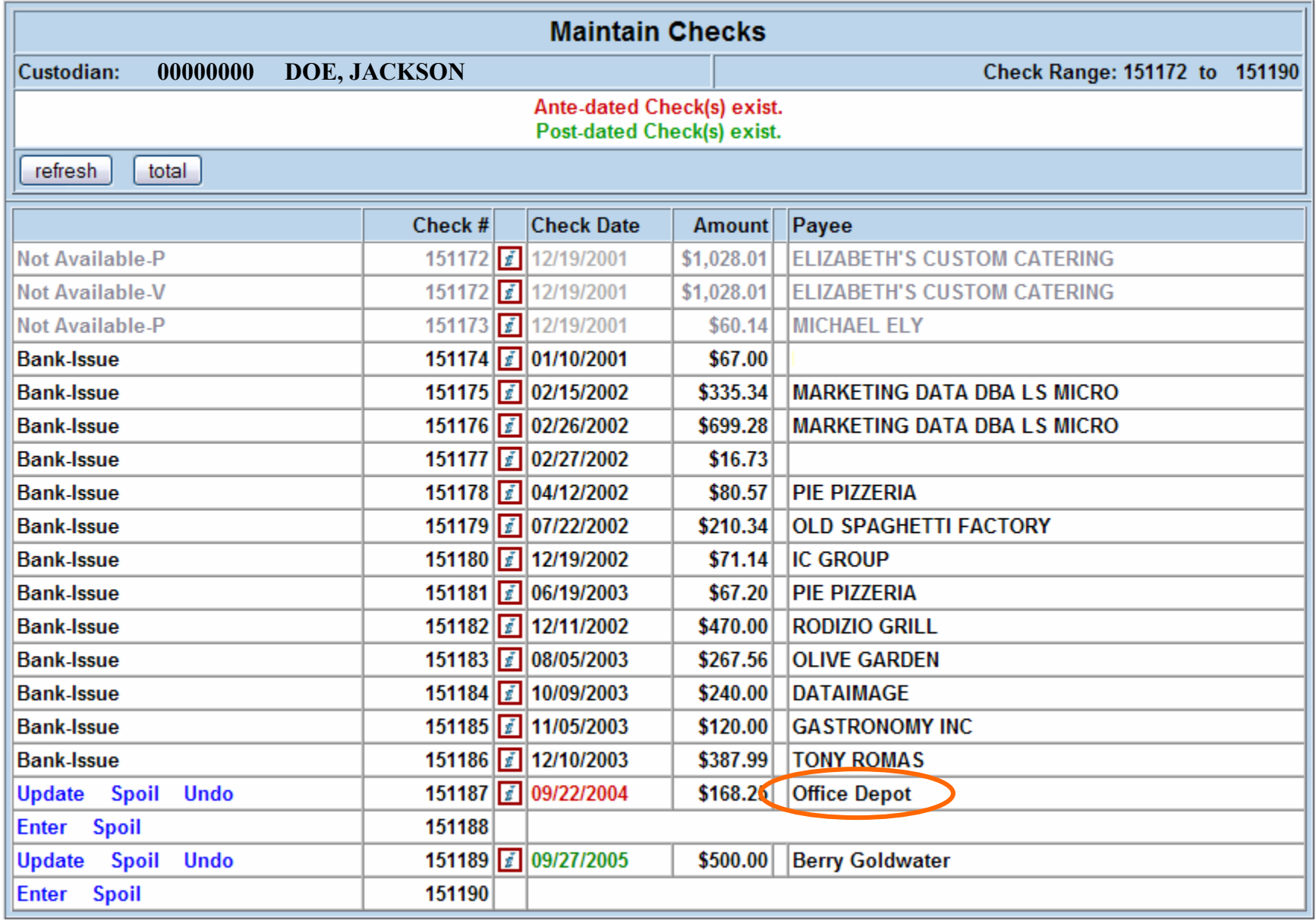

#### new search void checks display checks

Selecting "**refresh**" in the upper left hand corner of the display will redisplay what appears here.

The "**with**" button will redisplay the screen with only entries that have not been sent to the bank and will provide a total that the User can use to balance their data entry at the end of the day:

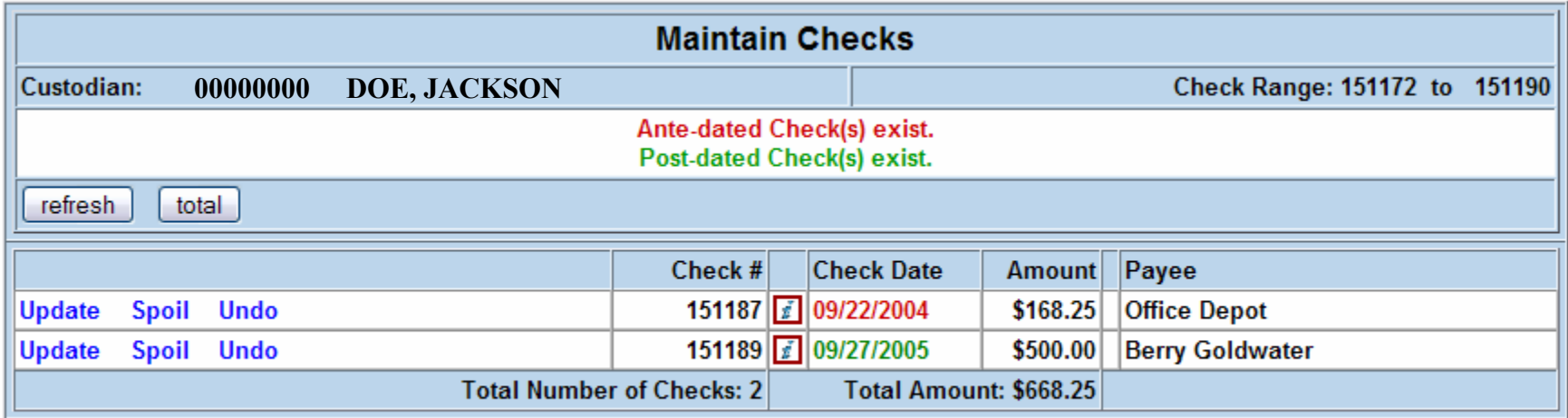

new search void checks display checks

Selecting "**refresh**, now will redisplay the original **Maintain Checks** screen.

#### **SPOILING A CHECK**

**Note:** A check can be spoiled at any time prior to reporting the check to the bank. Once the check data has been sent to the bank, the check must go through the "**void"** process.

**Example:** Disaster strikes. You discover in August 2005 that the check that you have been holding for Berry was soaked by a coach's drink and was glued to the bottom of their mug. You pry the advice from the mug, and the remainder does not look good. If you do not wish to issue the original check, select "**Spoil**" in front of check number 151189.

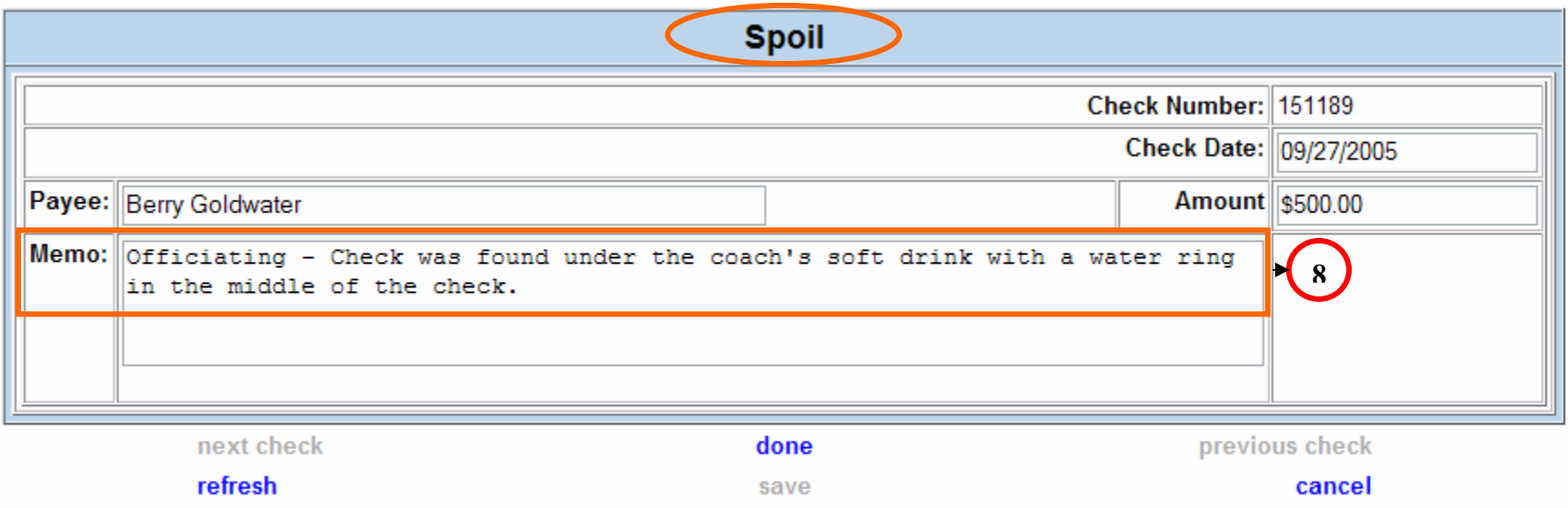

If you try to select "**done**" without documenting the reason for the spoil, the following error message will display:

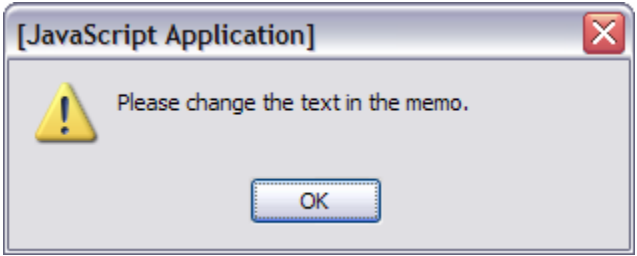

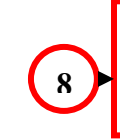

An explanation for the spoil action is necessary even if the check has an existing memo.

Two things happened as a result of the spoiled action. The check is m arked as "Spoiled" and the Post-dated check warning goes away.

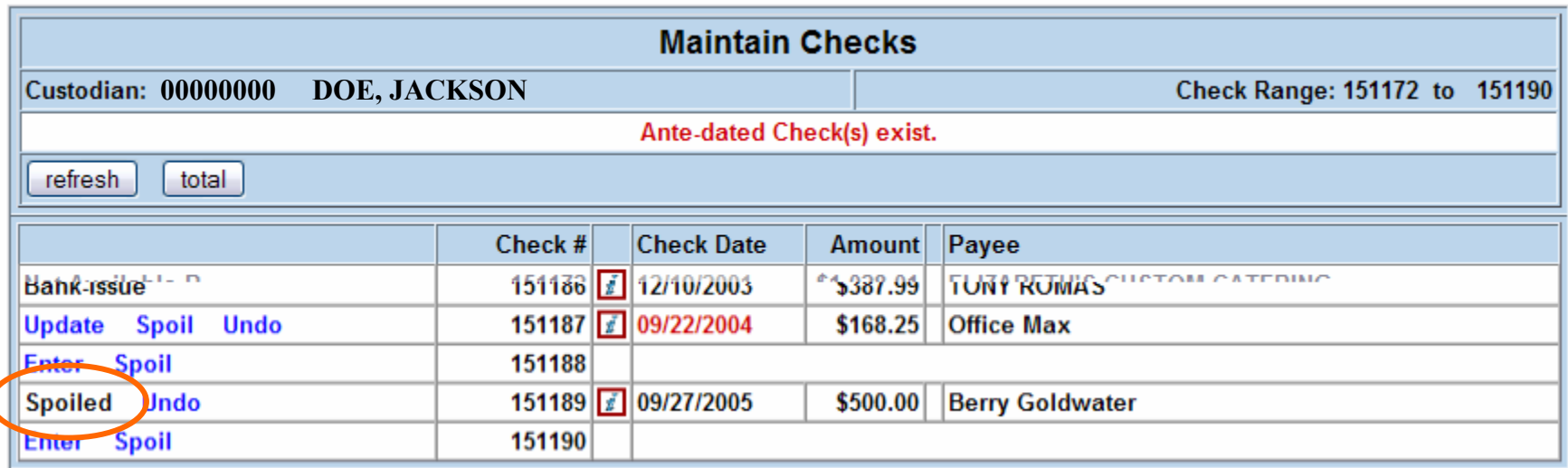

Clicking on the " $\Box$ " button now will redisplay the screen with only entries that have not been sent to the bank:

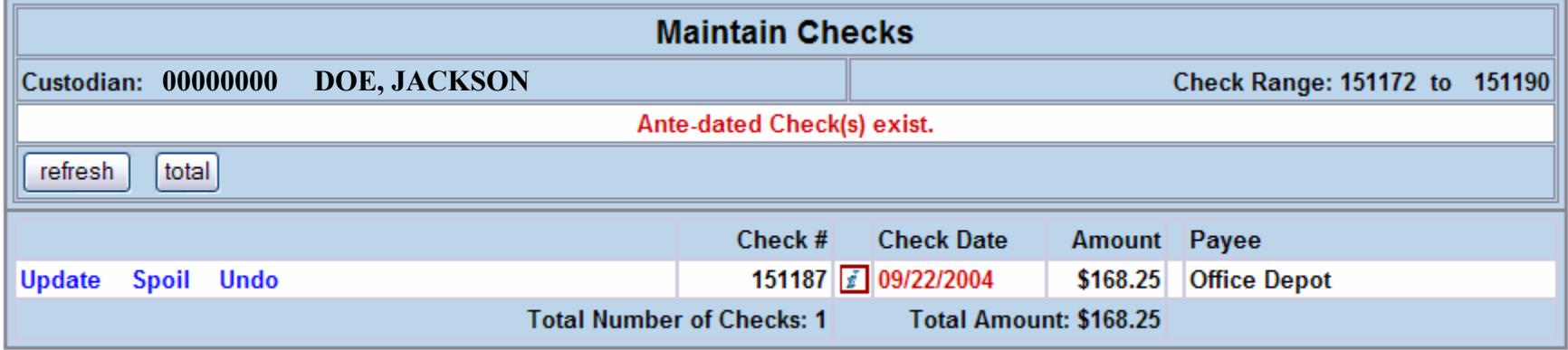

new search void checks display checks

The bad check sits on your desk until 6:00 PM on September 26 when you find that you have no more check stock and the officials are expecting their checks on the day of the game. There is nothing wrong with the check except for the water stain and it does not obstruct the MICR clear band. You then decide that the circumstances predicate that the check is still good. The Spoil action can be undone **BEFORE** the date on the check. Select "**Undo**" to clear the original entry:

![](_page_13_Picture_40.jpeg)

#### new search void checks display checks

The check must then be reentered on the day that it is issued to the payee:

![](_page_13_Picture_41.jpeg)

The issue will be sent to the bank on the  $27<sup>th</sup>$ .

![](_page_13_Picture_42.jpeg)

#### **VOID CHECKS**

**Note:** Any check that has been reported to the bank and not previously voided can be voided.

**Example:** Tony Romas Restaurant returned the check for \$387.99 because they did not deposit the item within the six month grace period for cashing checks. They still expect to be paid, but you should not pay them until you record the returned check with the bank.

Select "**void checks**" at the bottom of the "Maintain Checks" screen. A list of all issues will appear:

![](_page_14_Picture_31.jpeg)

display checks maintain checks new search

#### :: void limited purchase checks ...

![](_page_15_Picture_2.jpeg)

![](_page_15_Picture_57.jpeg)

new search display checks maintain checks

Select "**Hellesh**" to return to the **Void Checks** page. Click on "**Void**" next to check numbered 151186. The "**Void Check**" page will appear:

![](_page_15_Picture_58.jpeg)

An explanation for the void must appear in the Memo field before the void can be saved. If "**done**" is selected now, the following error message will appear:

![](_page_16_Picture_0.jpeg)

It is best to date the memo field, because it is invaluable if someone is trying to figure out why a check is modified or voided:

![](_page_16_Picture_34.jpeg)

A click on "**refresh**" will return the **Void Check** screen to its original state before the memo was altered. Click on "**cancel**" to return to return to the **Void Checks** screen without voiding this check.

Click on "**done**" and the system will save the memo and return to the **Void Checks** screen, where another check can be selected for void.

Notice that the check numbered 151186 no longer appears on this screen:

![](_page_17_Picture_12.jpeg)

new search display checks maintain checks

list voided checks which we are the system will display and total the checks that have been marked for void, but not yet sent to the bank in

the positive pay file:

![](_page_18_Picture_38.jpeg)

#### new search display checks maintain checks

Click on the " " button to return to the "**Voided Checks**" screen. Another check can be selected for void.

Clicking on "**new search**" will clear the current page and return to the opening screen to review a new range of checks or checks for a different Custodian.

Select '

"**display checks**" will clear the screen and open a new page with a list of the checks that have been reported to the bank.

**Note**: Check numbered 151186 (the void above) will appear on the list as a "P"aid item until it is reported to the bank. Then it will be marked with a "**V**" under **P/V**.

![](_page_19_Picture_32.jpeg)

new search void checks maintain checks

"**maintain checks**" will return to the **Maintain Checks** screen.

Note that the following items have been modified:

- 151186 Voided (yet still available to undo)
- $\circ$ 151187 – Issued to Office Depot
- 151189 Issued to Berry Goldwater

![](_page_20_Picture_37.jpeg)

#### new search void checks display checks

Note: Select "**Undo**" at any time before the positive pay file is sent to the bank to remove the void on check 151186.

#### **DISPLAY CHECKS**

**Purpose**: This selection is intended to provide a list of recorded checks that can be used to supplement a Check Register. This page only displays checks that have been reported to the bank.

**Note**: The Check Date(s) will default to the dates of the checks within the original check range criteria on the opening page.

**Exercise**: Select "display checks" on the Maintain Checks screen.

#### :: display limited purchase checks ...

![](_page_21_Picture_56.jpeg)

new search void checks maintain checks

![](_page_21_Picture_7.jpeg)

All checks that are dated within this Check Date(s) range will be displayed below. These dates are available for edit. Select "**The State**"

when the dates have been changed.

**Example**: You want to record the last four items in your Excel check register.

 $\circ$  Change the beginning date to "08/01/2003" and the next date to "12/31/2003."

![](_page_22_Picture_34.jpeg)

 $\circ$ Select "
refresh ), and the screen displays the checks that are dated within this date criteria:

![](_page_22_Picture_35.jpeg)

new search void checks maintain checks

• Select the "
Select the "
button to move the displayed checks to Excel:

The browser should send the information directly to Excel:

![](_page_23_Picture_23.jpeg)

Or, it will create a CSV file that can be cut from the screen and pasted directly into Excel:

![](_page_23_Picture_24.jpeg)

# **EXIT**

To exit the LPC Positive Pay system:

- Select "new search"
- Close the browser window

# **HELP**

Accounts Payable would be glad to provide assistance with this system. You are welcome to visit Accounts Payable in room 405 of the Park Building, or by calling 581-6976 and asking for the LPC accountant or Email your problems to our [web contact](mailto:ap@admin.utah.edu?subject=LPC%20Positive%20Pay).